# WordPress ベースの ASC-HP 投稿ガイド

# 半田祐一 2023/01/17

### ● ユーザ登録

- > 投稿希望者は HP 担当まで名前(日本語および英語表記)を連絡する
- > 登録者に編集画面ログインの ID とパスワードが設定されます
- 編集画面 <http://jac-asc.sakura.ne.jp/asc/wp-login.php>
	- **>** 1編集画面 (ダッシュボード) に ID とパスワードを使ってログインする
	- ▶ 2左端の『投稿』ボタンをクリックすると投稿一覧が表示されます
	- > 新規投稿は『新規追加』ボタンをクリックする
	- 継続編集の場合は該当ファイルの『編集』をクリックする

#### 編集手順

- > 3WordPress の編集画面が表示されます
- > まず『タイトル追加』で投稿タイトルを記載し改行します
- **>** 本文は Word と同様に編集してください \*改行キー「Enter」は文章ブロックの 終了となるので通常の文章改行を行いたい場合は【Shift + Enter】とします
- ④【+】を使うと様々な表現ツールを選ぶことができます→画像追加は【+】をク リックして『画像』や『ギャラリー』を選びます(注『寄稿者』は画像のアップロ ードはできませんので,管理者にメール等でファイルを送付してください)
- > 編集画面の右端記載の『カテゴリー』を選びます
- > 編集後、右上の『プレビュー』をクリックして内容を確認します
- ▶ 5問題がなければ『公開』します(注『寄稿者』は管理者承認後に公開しますので 編集が終わった旨,管理者に連絡してください.レビュー承認メールは不通)

## ● クラブ員への周知

- ▶ トップページ URL を ML で送付する <https://jac-asc.sakura.ne.jp/asc/>
- コメント
	- > 公開された投稿に『コメント』があれば管理者の確認後に掲載されます
	- ▶ 投稿への『コメント』を望まない設定も可能です

\*投稿者権限:最初は公開に管理者の承認が必要な『寄稿者』からスタートして,投稿に慣 れてきたら自由に投稿できる『投稿者』に移行します \*投稿サポート:記載事項,画像ファイルを送付頂ければフォローします

【参考】WordPress の記事作成は以下のサイトの説明が分かりやすいです <https://www.conoha.jp/lets-wp/how-to-write-wp/>

# WordPress 編集の手順

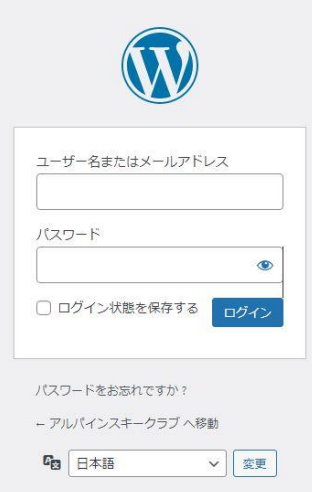

ログイン

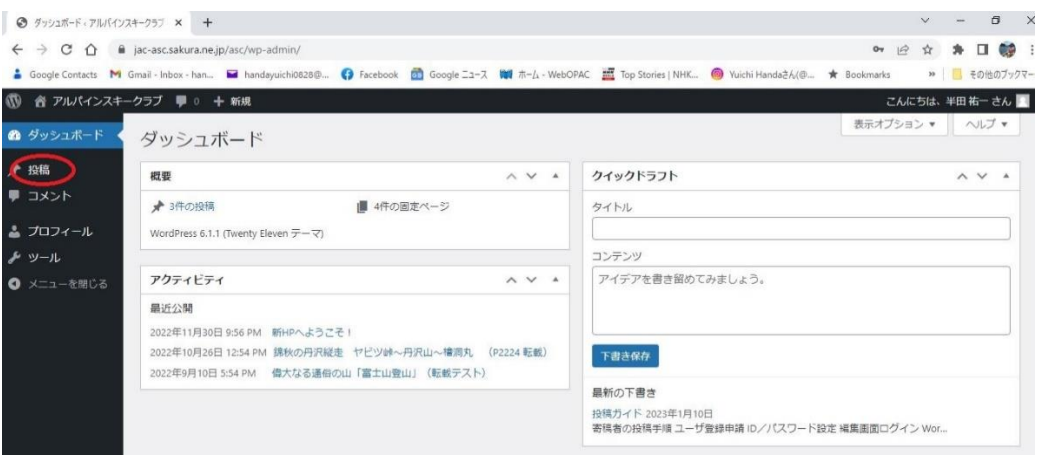

ダッシュボード①

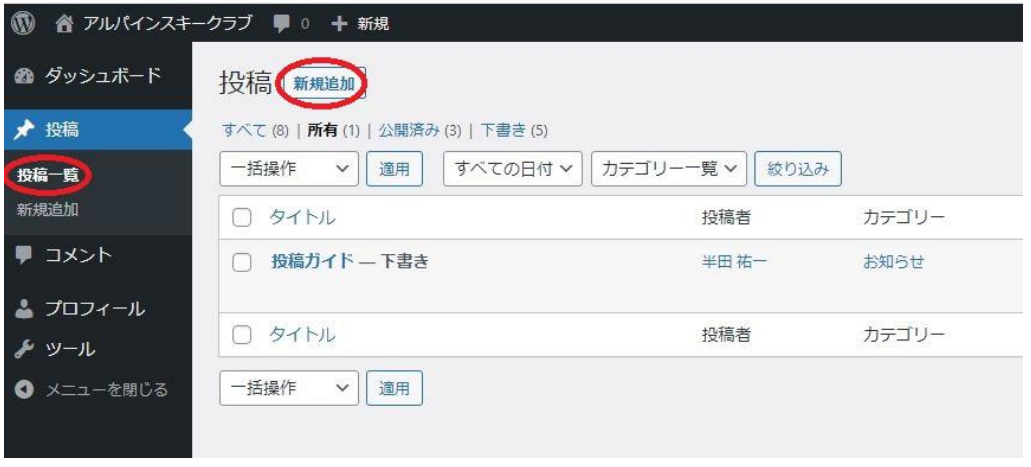

投稿一覧②

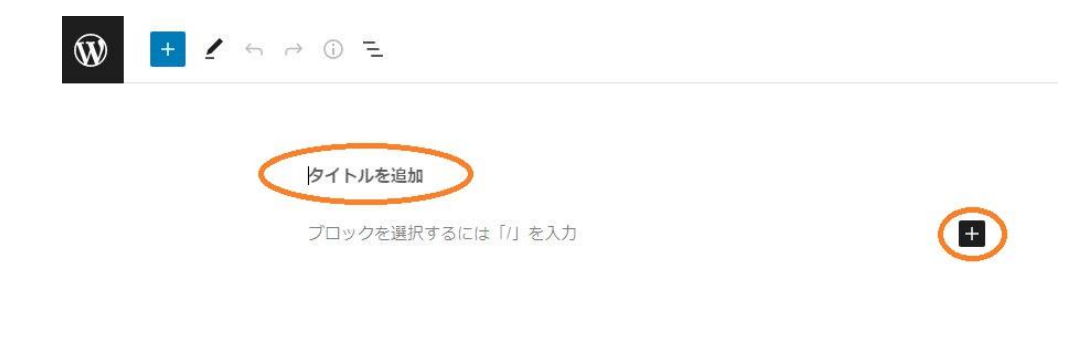

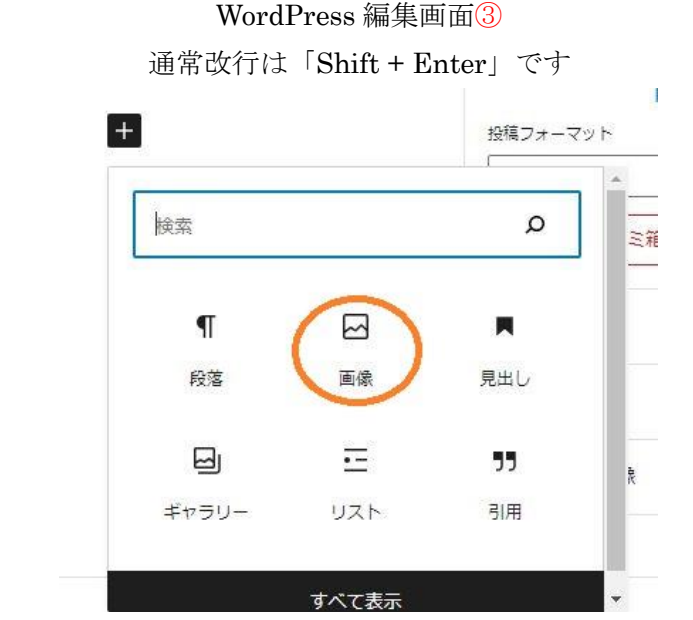

画像の挿入は【+】ボタンから『画像』または『ギャラリー』④ YouTube 挿入, 行列挿入など様々なツールが選択できます

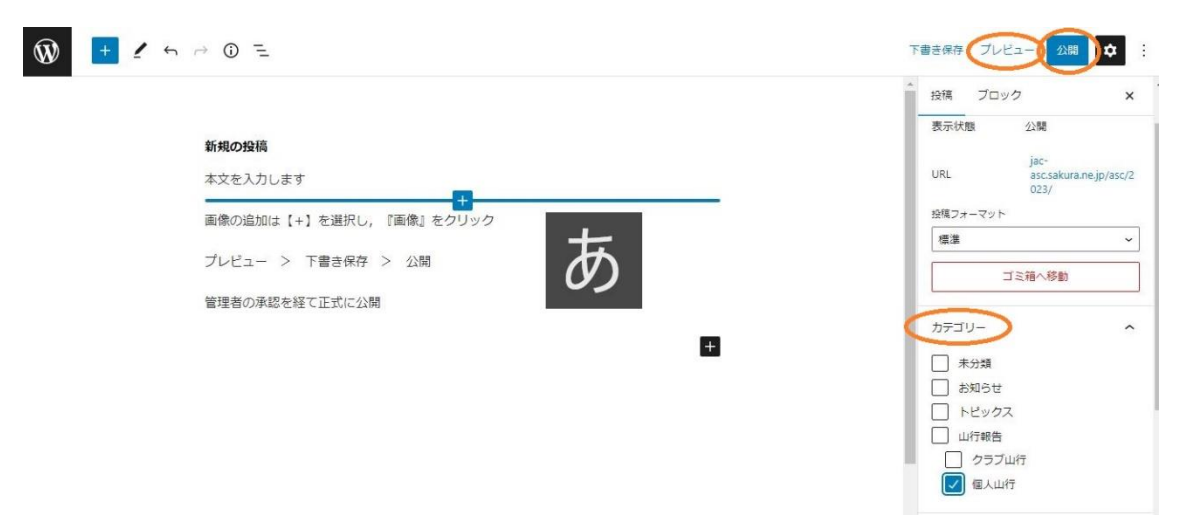

カテゴリー選択,プレビュー>公開⑤ 編集し直す場合は「下書きに戻す」をクリック

#### ASC-HP 山行報告の記載項目の例

タイトル →山域を含む簡潔でユニークな題名

開催日 yyyy/mm/dd(~mm/dd)

リーダー 雪上花子

参加者 〇人(会員〇人,会員外〇人)

報告者 雪上太郎

報告日 yyyy/mm/dd (公開日)

要約 →数行で簡潔に

本文 報告記載,写真+キャプション,動画 (YouTube), GPSトラック等

#### カテゴリー選択

個人山行,クラブ山行,トピックス,お知らせ

【参考】山行報告のひな形

<https://jac-asc.sakura.ne.jp/asc/report-format-example/>

写真の画素サイズ:横 800~1600pixel が最適です. デジカメで撮影した写真のファイル サイズは通常横 4000 pixel ですから,1/25~1/16 に圧縮され数 100kB になります.

写真キャプション:写真をアップロードした折に情報欄であらかじめキャプションを記入 しておくと編集時に反映されます.

PC セキュリティ:投稿者の方はお使いの PC にウィルスソフトの導入し最新のセキュリ ティ対策をお願いします.